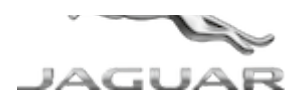

# **JTB00593NAS6** TECHNICAL BULLETIN **04 JAN 2019**

© Jaguar Land Rover North America, LLC

NOTE: The information in Technical Bulletins is intended for use by trained, professional Technicians with the knowledge, tools, and equipment required to do the job properly and safely. It informs these Technicians of conditions that may occur on some vehicles, or provides information that could assist in proper vehicle service. The procedures should not be performed by 'do-it-yourselfers'. If you are not a Retailer, do not assume that a condition described affects your vehicle. Contact an authorized Jaguar service facility to determine whether this bulletin applies to a specific vehicle.

**INFORMATION**

**This reissue replaces all previous versions. Please destroy all previous versions.**

Changes are highlighted in blue

# SECTION:

415-01

# SUBJECT/CONCERN:

InControl® Touch Pro™ Features May Not Function As Expected

# AFFECTED VEHICLE RANGE:

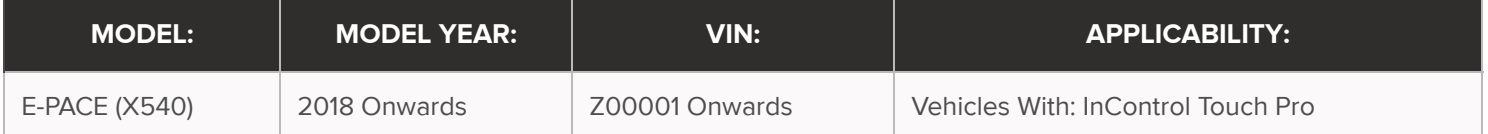

2/7/2019 JTB00593NAS6 - InControl® Touch Pro™ Features May Not Function As Expected | TOPIx

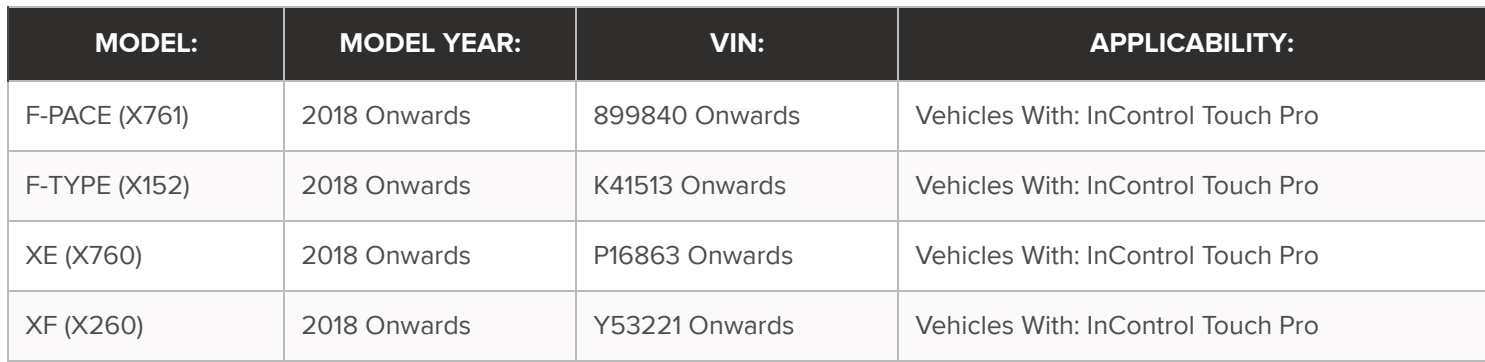

# MARKETS:

## NORTH AMERICA

## CONDITION SUMMARY:

The customer must be aware that after this software update is finished, they will be required to sign back in to any vehicle applications that were being used prior to the software update.

# SITUATION:

In response to customer feedback on the performance of the InControl® Touch Pro™ system, Jaguar Land Rover has developed a software update designed to enhance the robustness of a range of system features and functions.

## CAUSE:

These may be caused by a software issue. Refer to the full release note on TOPIx:

- 1. Enter the Vehicle Identification Number (VIN) in TOPIx.
- 2. Select the 'View all vehicle details' hyperlink in the top right corner of the home screen.
- 3. Select the 'Vehicle Software' tab.
- 4. Select the software part number to view the release note.

# ACTION:

Should a Customer express any of the concerns listed in the release notes, follow the Workshop Procedure outlined below to update the infotainment system.

PARTS:

### No Parts Required

TOOLS:

Refer to Workshop Manual for any required special tools.

## WARRANTY:

#### **NOTES:**  $\bigwedge$

- **Repair procedures are under constant review, and therefore times are subject to change; those** quoted here must be taken as guidance only. Use TOPIx to obtain the latest repair time.
- The JLR claims submission system requires the use of causal part numbers. Labor only claims must show the causal part number with a quantity of zero.

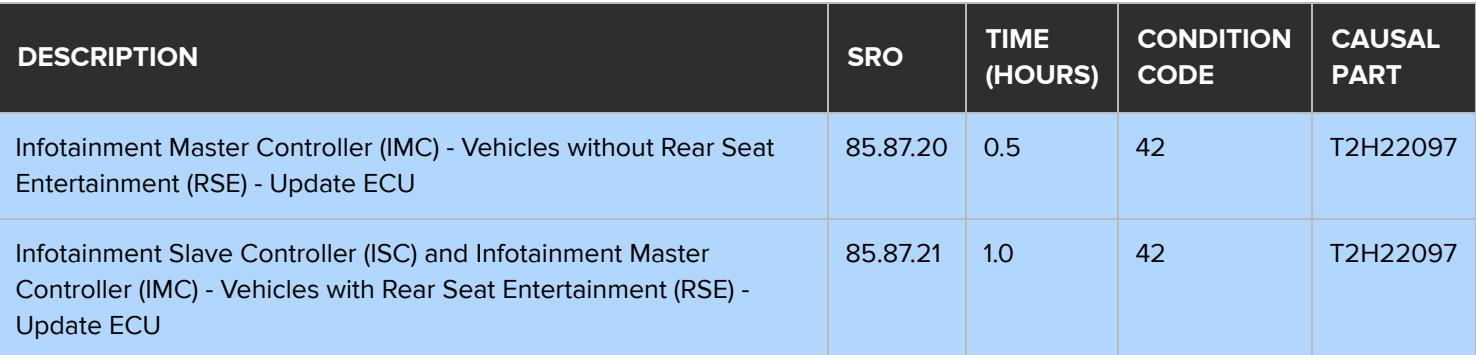

# **NOTE:**

1

Normal Warranty procedures apply.

#### **WORKSHOP PROCEDURE:**

The Jaguar Land Rover-approved diagnostic equipment must be loaded with PATHFINDER version 209 (or later).

Update the infotainment system software (see TOPIx Workshop Manual section 415-00: Information and Entertainment system – General Information - General Procedures).

### **TROUBLESHOOTING**

#### $\Omega$ **CAUTIONS:**

- m, If the vehicle software level is at a lower level than 17C the vehicle's speech database will need to be updated for the speech system to continue working. This is done after the main software update has completed by running the separate 'Update Speech Database' application from ECU functions and following the on-screen instructions.
- m, If the vehicle software level is at a lower level than 17C then this software update enables a new InControl Touch Pro feature - Voice control of the navigation system. In order to utilize this feature, the vehicle owner will need to update their navigation maps to the latest version. Specific information on how to do this can be found in the Owner's Handbook. If the maps are already at the latest level the customer will have to wait until the next map update is available to activate this feature.

In the event that an error is experienced during the software update process, the strategy implemented in the Jaguar Land Rover-approved diagnostic equipment can identify this error.

If an error is displayed, refer to the table below and complete the appropriate action.

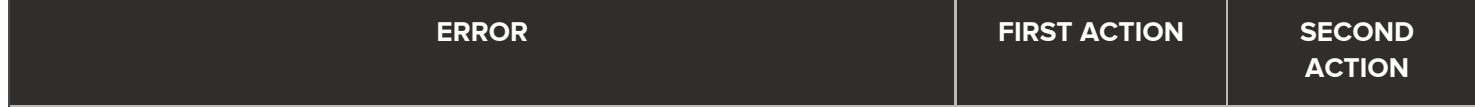

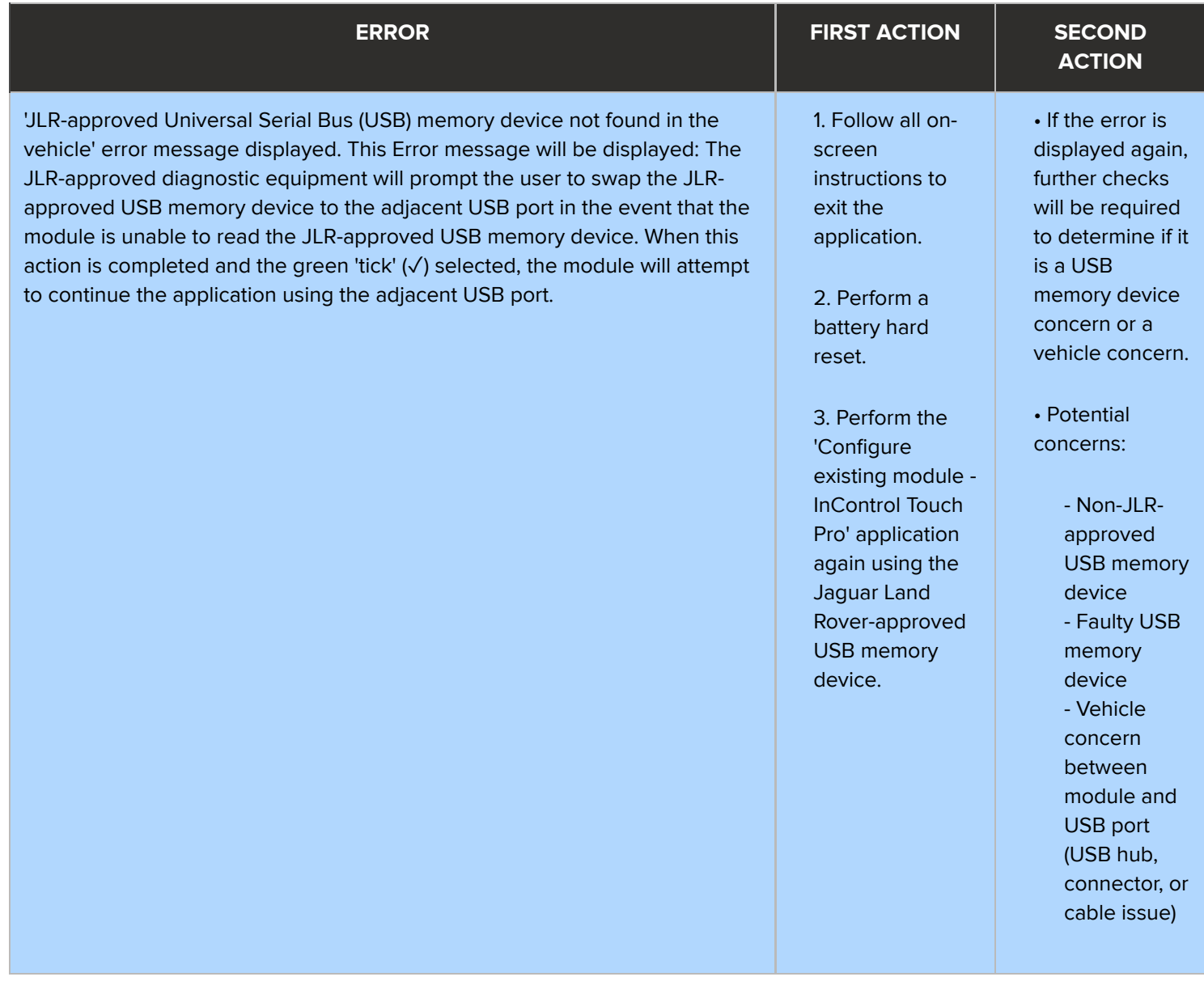

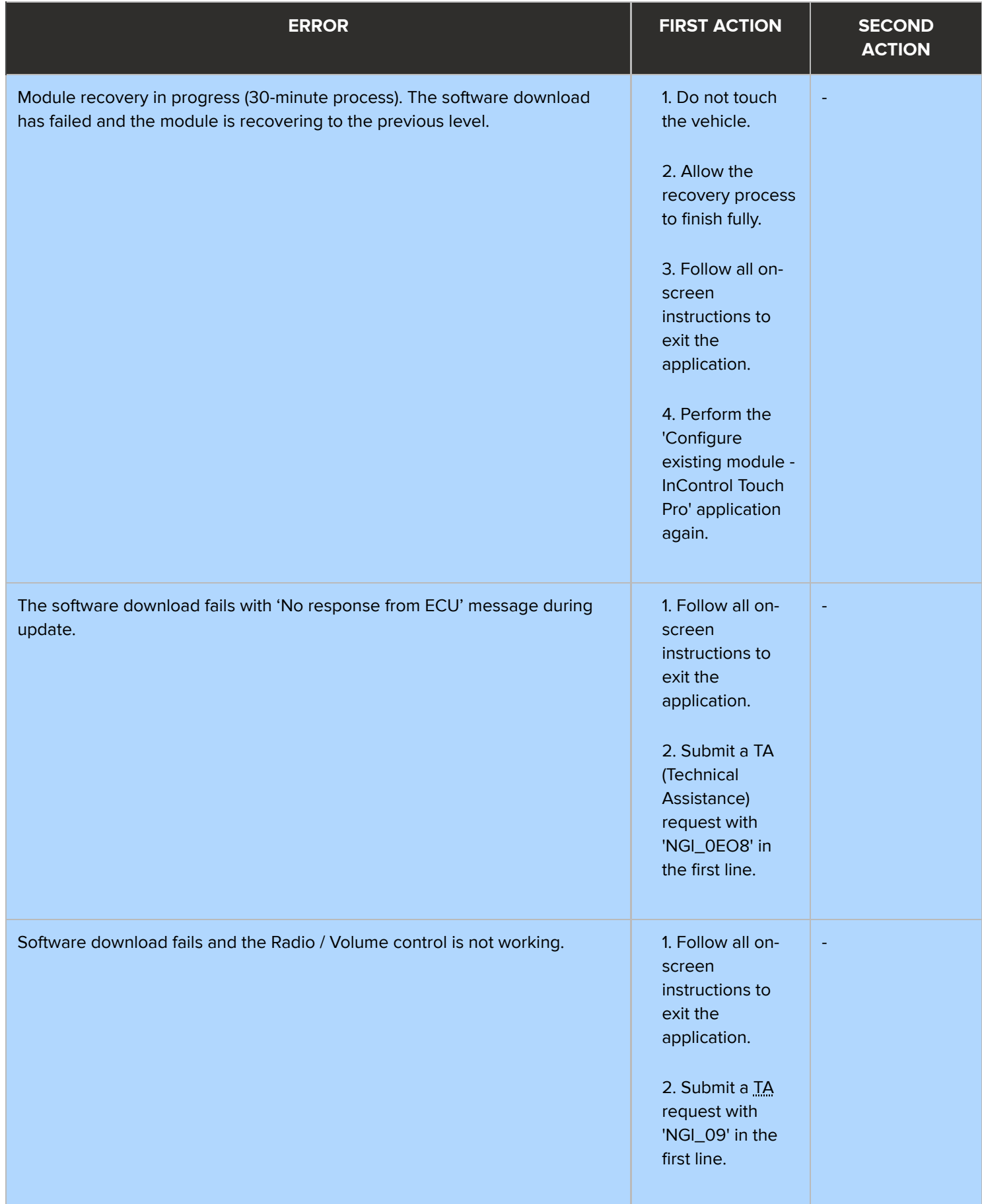

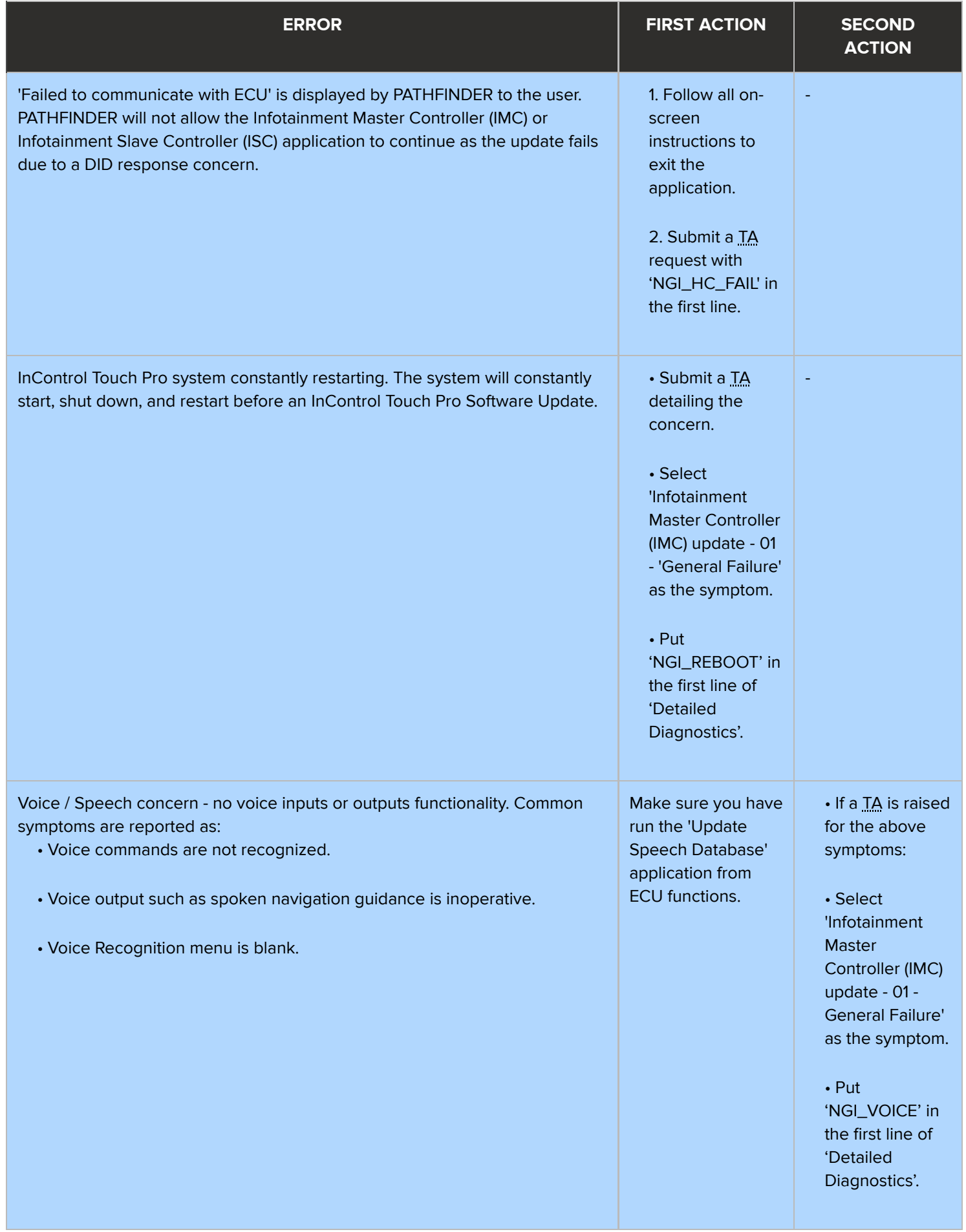

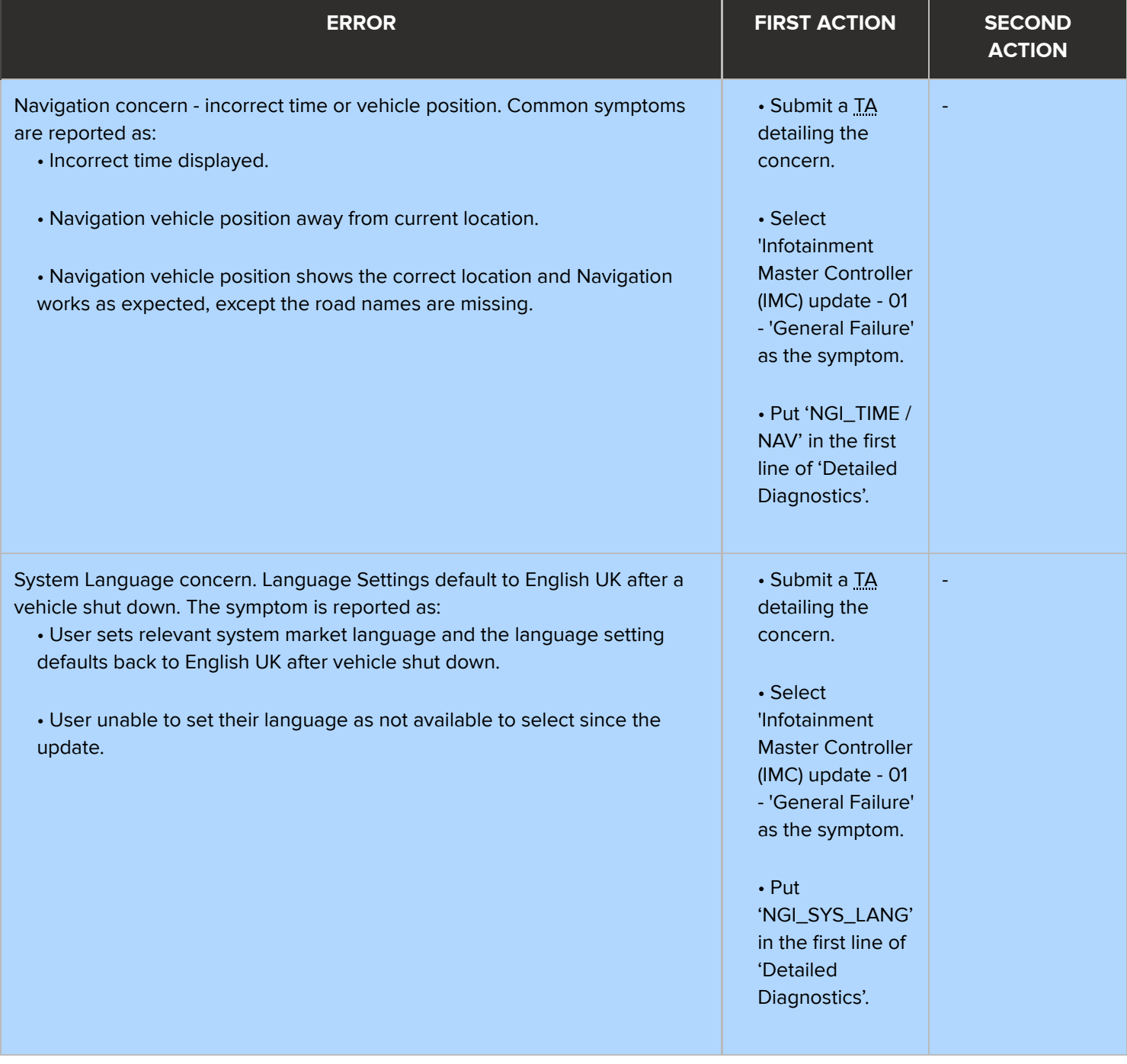

| <b>ERROR</b>                                                                                                    | <b>FIRST ACTION</b>                                                                                                    | <b>SECOND</b><br><b>ACTION</b> |
|----------------------------------------------------------------------------------------------------|----------------------------------------------------------------------------------------------------|--------------------------------|
| 'The software has updated successfully, but a concern with Gracenotes has<br>been detected' is displayed by PATHFINDER to the user. | • Follow all on-<br>screen<br>instructions to<br>exit the<br>application.<br>· Select<br>'Infotainment<br><b>Master Controller</b><br>(IMC) update - 01<br>- 'General Failure'<br>as the symptom.<br>• Put 'NGI_GN' in<br>the first line of<br>'Detailed<br>Diagnostics'. | $\overline{\phantom{a}}$       |

1

# **NOTE:**

In the event that an error is displayed which is not listed in the above table, follow all onscreen instructions to exit the application and perform the InControl Touch Pro application again.

# Submit a TA if:

- **The software update fails due to an error which is listed in the Troubleshooting table** and the actions do not resolve the concern.
- **The software update fails due to an error which is not listed in the Troubleshooting** table and repeated retries do not resolve the concern.
- **Include in the heading the relevant Technical Bulletin/Service Action number related** to the software update; state the error and actions completed; and attach the relevant session file to the TA